# **Velkommen til TK Star 915 Browser vejledning Udarbejdet af SafeNow**

Først og fremmest tillykke med din GPS Tracker

Vejledningen viser, hvordan du via din browser, kan følge din nye GPS Tracker og dermed får det bedste ud af dit køb. Vi vil bede dig læse vejledningen grundigt igennem, inden du bruger GPS trackeren. Derudover skal du også læse vejledningen for TK Star 915 GPS Tracker, så alle konfigurationer er korrekte i GPS Trackeren.

Bemærk venligst, at manualen kan blive ændret uden forudgående varsel, men den vil altid være opdateret på vores hjemmeside.

## Copyright & ansvarsfraskrivelse

Vi har ingen anvendelsesbegrænsninger ved brug af denne manual, men SafeNow kan ikke holdes ansvarlig for hverken direkte eller indirekte brug af denne manual.

## Forudsætning

Du skal have tilgang til en browser for at kunne logge ind på platformen, enten på din computer eller telefon. Hvis du bruger telefon, anbefaler vi dig at du bruger vores app TK Star GPS. Denne vejledning er baseret på at kunne konfigurere og overvåge én GPS tracker. Ønsker du at følger flere, kontakt os venligst på [SafeNow@SafeNow.dk](mailto:SafeNow@SafeNow.dk)

Webadressen til platformen:

## **<http://mytkstar.net/>**

Derudover skal GPS Trackeren også være konfigureret, så GPRS er aktiv. NB!! Hvis GPS trackeren er i dvale for at spare strøm, skal du tænde for data med denne sms Gprs123456. Derefter vil den søge efter GPRS forbindelse og du kan derefter bruge platformen og logge ind, og foretage de konfigurationer du ønsker at udføre. Browseren vil kun kunne bruges når trackeren er online. Hvis ikke, kan der bruges sms til at placering etc.

Du kan læse mere om hvordan i TK Star 915 vejledningen.

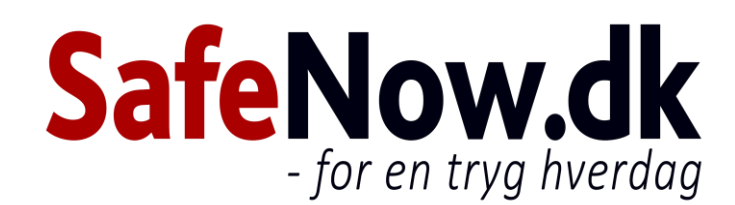

# Konfiguration via browser baseret platform

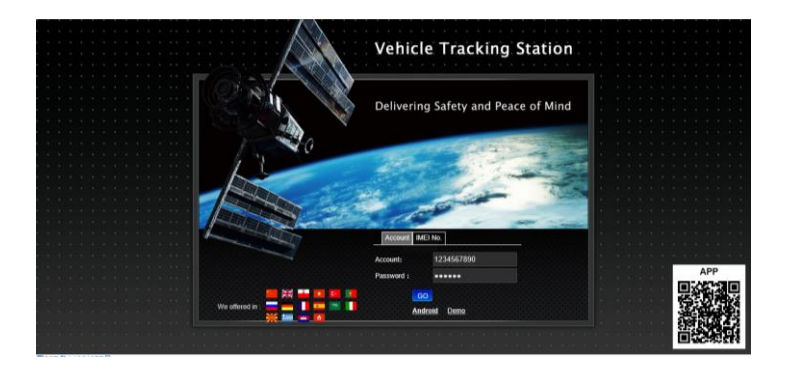

For at komme ind på den browser baserede platform, for at overvåge og konfigurere din nye GPS Tracker, indtastes følgende i din browser:

### **<http://mytkstar.net/>**

- For at logge ind, vælges IMEI
- Indtast det 10 cifret IMEI/ID nummer, der står på bagsiden af trackeren
- Indtast password. Typisk 123456
- Tryk på "Go"
- Du er nu logget ind

Bemærk at hvis du har flere enheder, skal du kontakte os for at oprette en konto. Du kan derefter logge via "account" og se alle dine trackere.

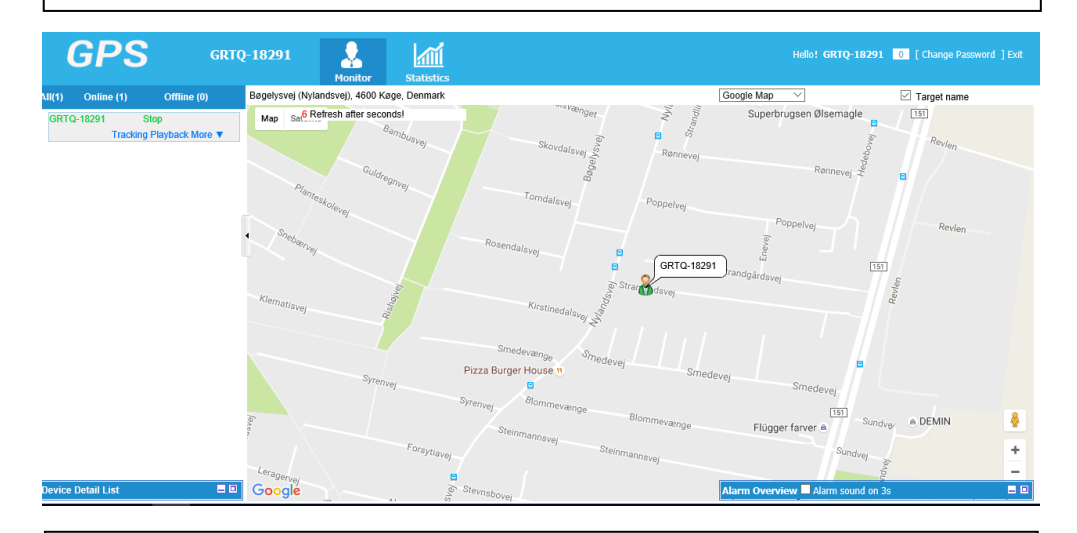

### Browserplatform

- På platformen kan du vælge "monitor" for at overvåge din tracker. Du kan så se hvornår den sidst var online.
- Hvis du ønsker at se hvor den er lige nu, sendes denne sms til enheden for at vække den, hvis den ikke er vågen:

GPRS123456

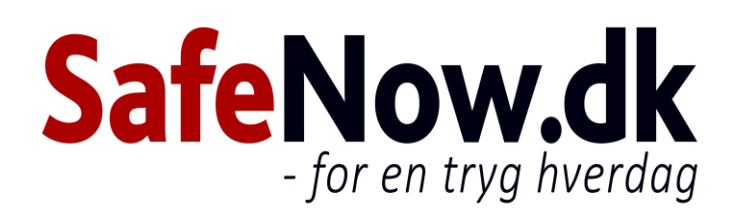

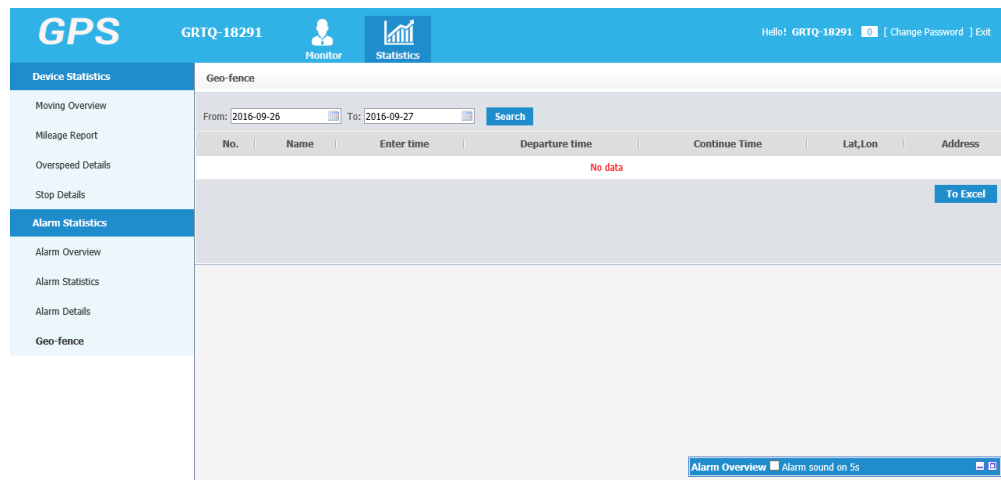

# **Statistics**  I menuen i toppen, kan du vælge Statistics og udlæse forskellige rapporter for trackeren.

 Disse historiske rapporter kan gemmes som excel og bruges i forbindelse med sager om hastighedsoverskridelse eller for at se hvor mange gange trackeren har bevæget sig ud for et foruddefineret område.

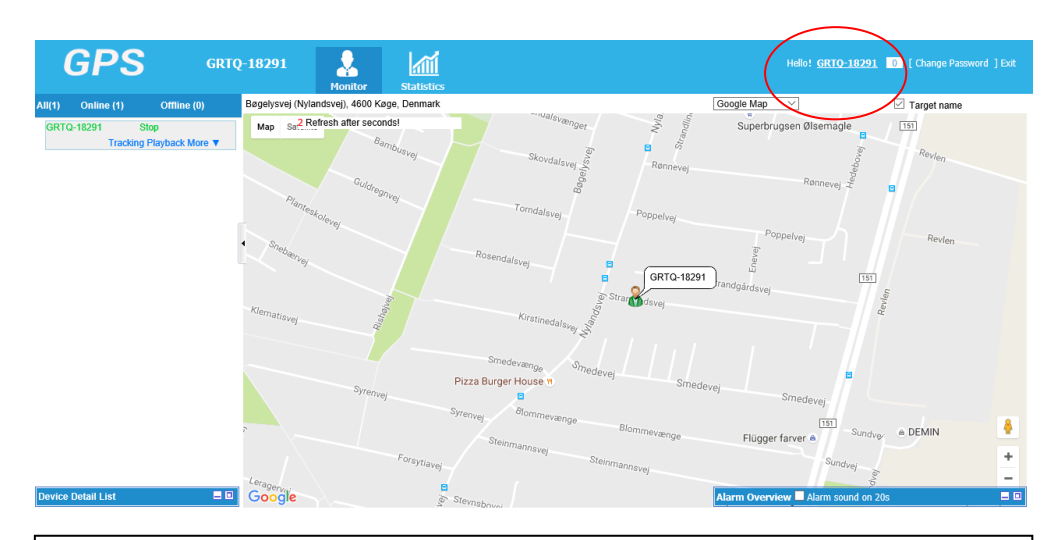

### Konfiguration af tracker

 Ved at trykke på trackerens navn, vil du kunne komme ind til nedenstående konfigurationsside

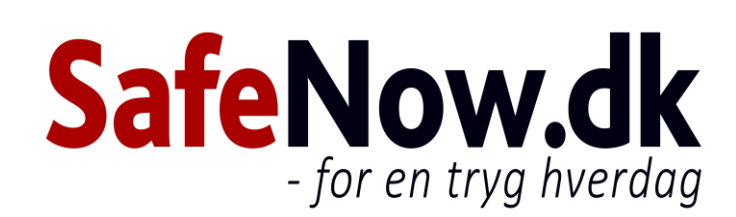

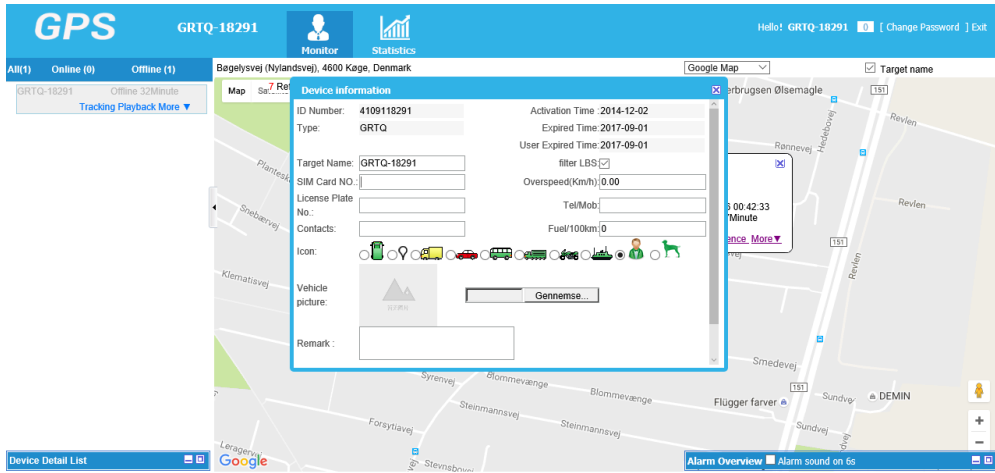

#### Device information

- Her kan du konfigurere din tracker med forskellige informationer, som gør det nemmere at holde styr på dine trackere, hvis du har flere
- Target name: Trackerens kaldenavn
- Sim Card NO.: Telefonnummeret på din tracker
- License Plate: Reg. Nr. hvis den er placeret i et køretøj
- Contacts: Kontaktperson på bruger af tracker
- Filter LBS: Skal være slået til. Det er hjælp til at finde placering hvis GPS har dårlig forbindelse
- Overspeed(km/h): Få en alarm, hvis køretøjet overstiger denne hastighed
- Tel/mob: telefonnummer til administrator
- Fuel/100km: Indtastning af brændstofforbrug
- Icon: Vælg et ikon, som skal vises på kortet på forsiden
- Vehicle picture: Vælg et billede til trackeren
- Remark: Bemærkninger til trackeren/brugeren

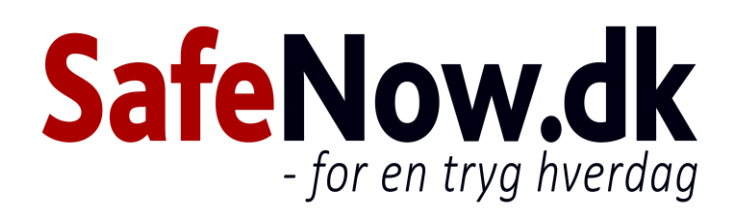